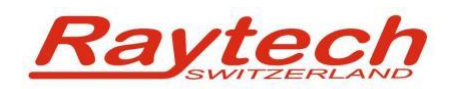

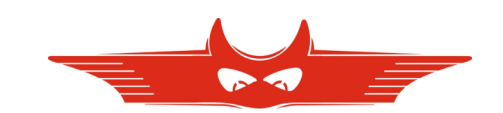

# **Quick Start Guide**

# **T-Base Professional V4.x**

Raytech AG Oberebenestrasse 11 CH 5620 Bremgarten **Switzerland** 

90179-2.01 Quick Start Quide T-Base Pro

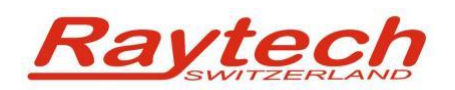

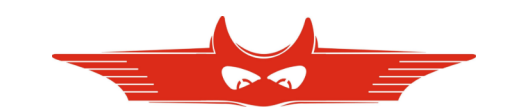

# **Contents**

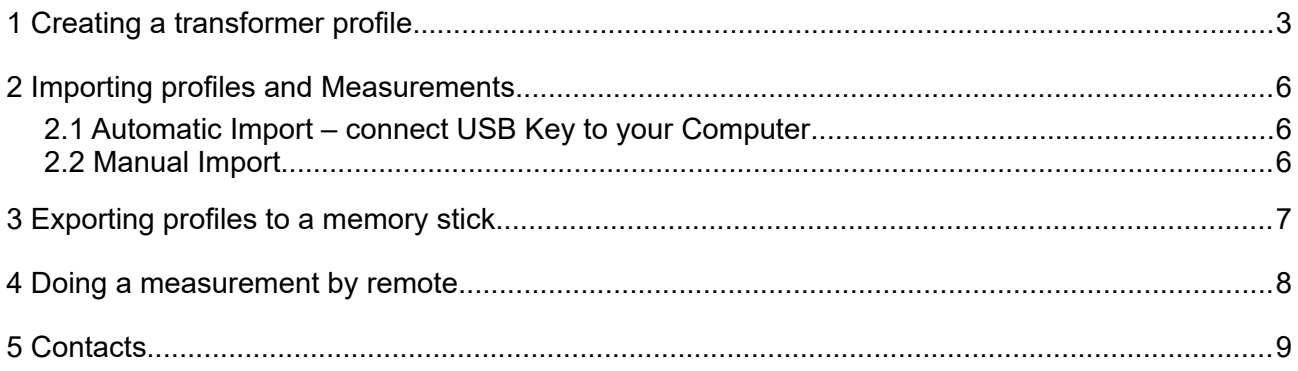

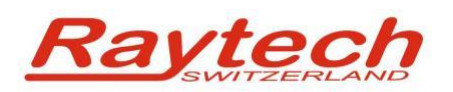

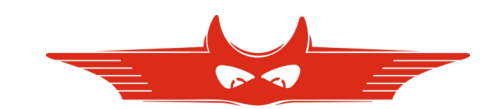

## <span id="page-2-0"></span>**1 Creating a transformer profile**

- 1. Open T-Base Professional
- 2. Click the "New" Button to open "New Transformer Profile Wizard"

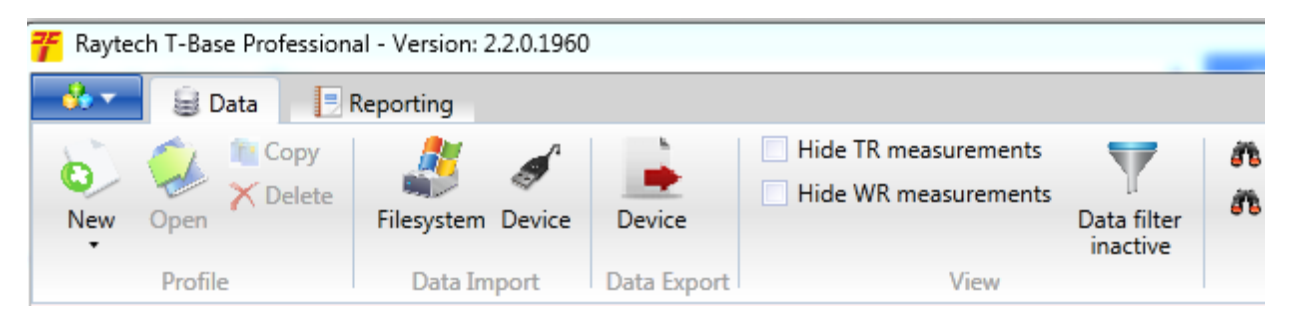

3. Define the transformers winding systems by dragging the symbols on top into the provided fields.

To drag means to click with the primary mouse button on a symbol and hold it down, then move mouse on the target and then release the mouse button.

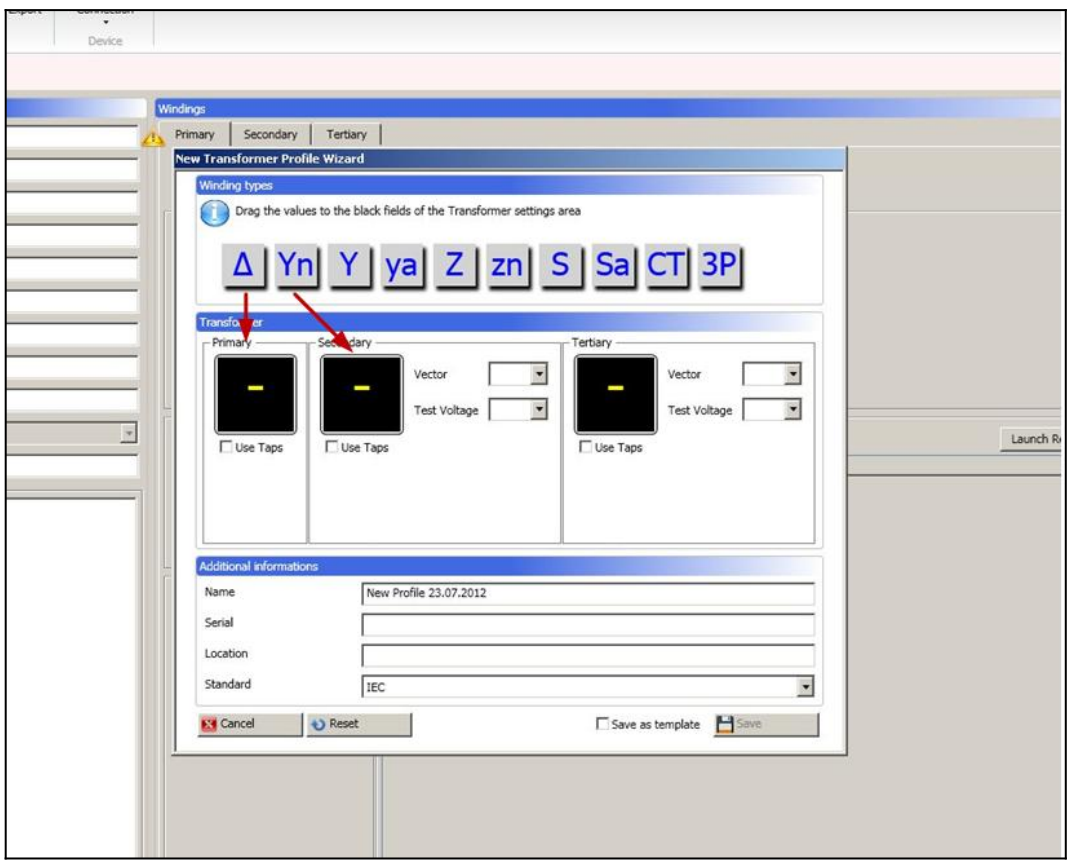

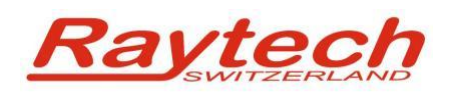

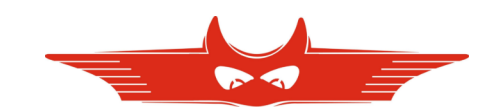

- 4. Choose vector group and test voltage for turns ratio measurement
- 5. Enter name, serial number and location of your transformer
- 6. Choose IEC, ANSI or Australian as standard.
- 7. Finally, click 'Save' on the bottom right.

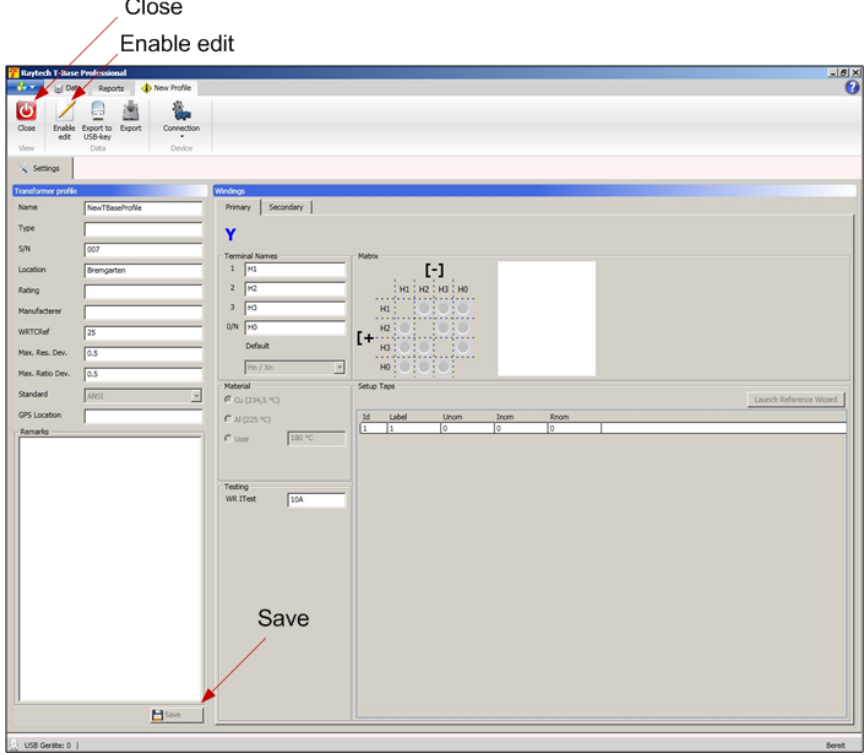

8. The new transformer profile will be opened automatically. Click 'Enable edit' if you need to do changes and click 'Save' to store them. Click 'Close' to get back to your starting point.

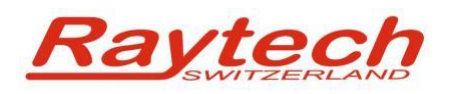

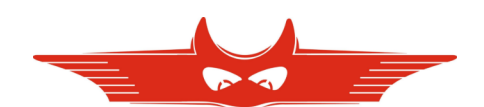

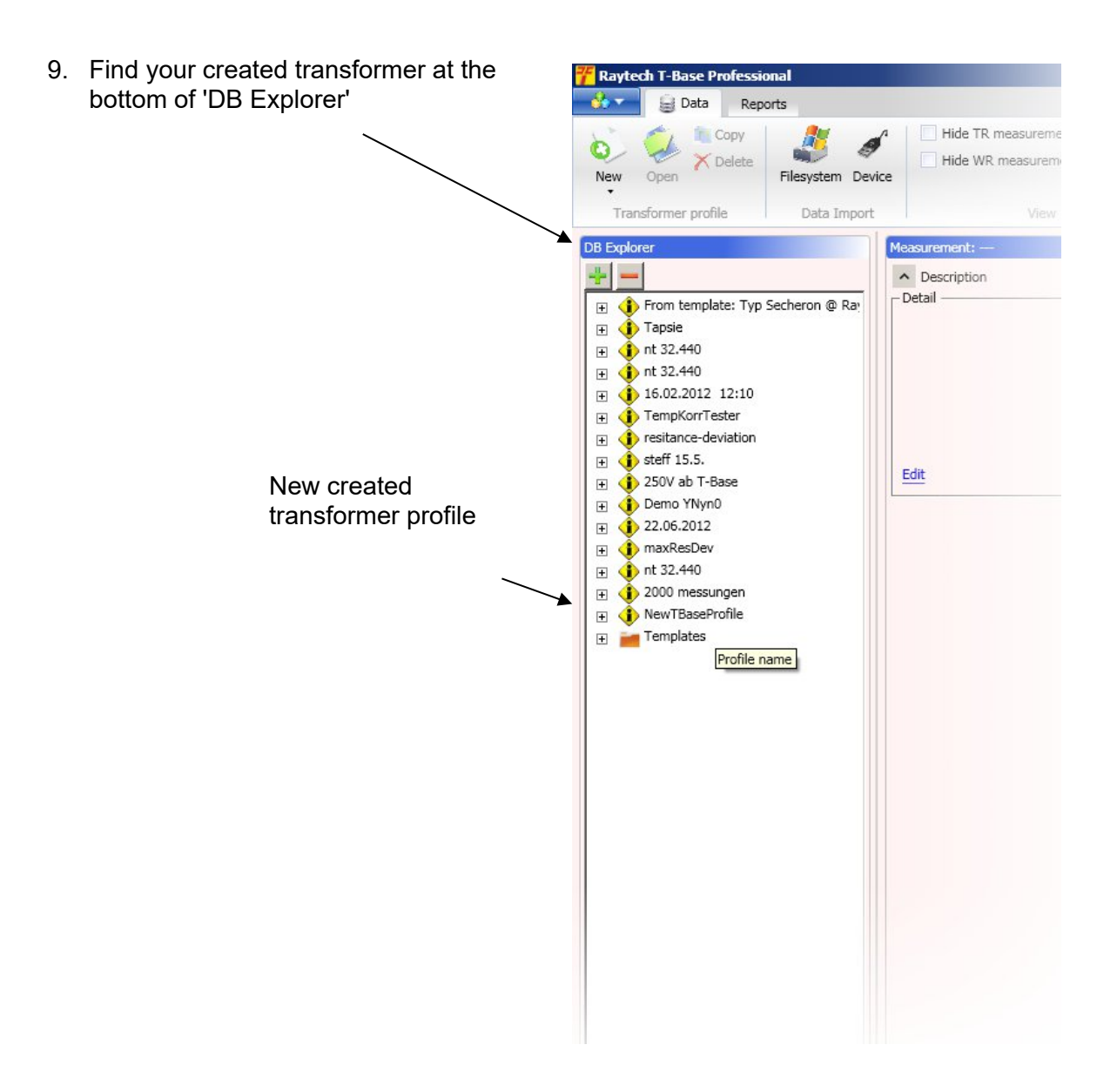

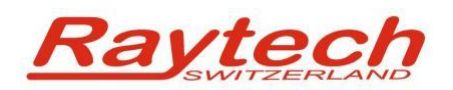

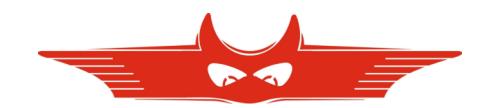

### <span id="page-5-2"></span>**2 Importing profiles and Measurements**

This Chapter describes the import of data located on a USB memory stick. Direct import based on USB host will be described later.

#### <span id="page-5-1"></span>**2.1 Automatic Import – connect USB Key to your Computer**

Depending on your operating system and system settings, you may be asked if you want to import all data from a recently connected memory stick.

Click yes to import data automatically. All data sets on the memory stick will be imported, but no duplicates will be created.

If you wand to import one or more specific transformer profile or its measurements, use the manual import.

#### <span id="page-5-0"></span>**2.2 Manual Import**

- 1. Click on the button 'file system' in T-Base Professionals ribbon menu.
- 2. A file explorer will open, navigate to the connected memory stick, open the folder RAYTECH\DATA\
- 3. Choose a transformer to be imported
- 4. Click 'OK'
- 5. If the selected transformer is new to your computer you will find your imported transformer at the bottom of DB explorer. If the selected transformer is already in the used data base, only transformer checks and

measurements will be imported and be added to the existing profile.

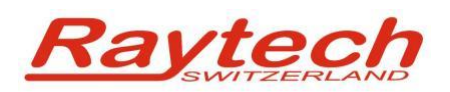

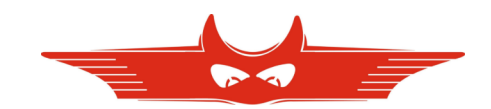

### <span id="page-6-0"></span>**3 Exporting profiles to a memory stick**

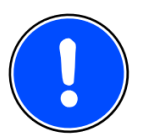

#### **NOTE:**

Only transformer profiles, no measurements will be exported to a memory stick. This helps to keep the archive on Raytech devices handy.

- 1. To export a transformer profile to a USB memory stick connected to your PC, follow the steps bellow.
- 2. Select a transformer profile in the 'DB Explorer'
- 3. Open the transformer profile to export with the 'Open' button
- 4. Click on 'Export to USB Key'
- 5. Make sure, that the check box besides your favorite memory stick is checked
- 6. Click 'OK'
- 7. Remove your memory stick properly with the removal procedure of your operating system

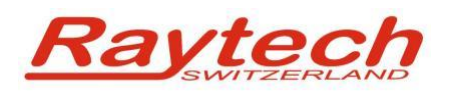

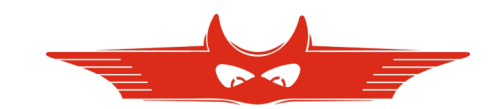

### <span id="page-7-0"></span>**4 Doing a measurement by remote**

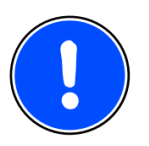

#### **NOTE:**

To make a measurement by remote, the used Raytech device must be unlocked with a license key. Ask your local representative.

- 1. Open the profile of the transformer you want to measure. To do that, select it in 'DB Explorer' and click the 'Open' button in the ribbon menu.
- 2. In the new ribbon tab named with the profiles name, click on the 'Connection' Button. A list of all connected devices appears. Then click on the device from the displayed list you want to measure with.
- 3. Inside the same ribbon tab, a new tab will open, and in case there are no valid measurements to open, you will be asked if you want to create a new measurement. Click 'Yes'.
- 4. Start measurement. The example shows a connected WR14.

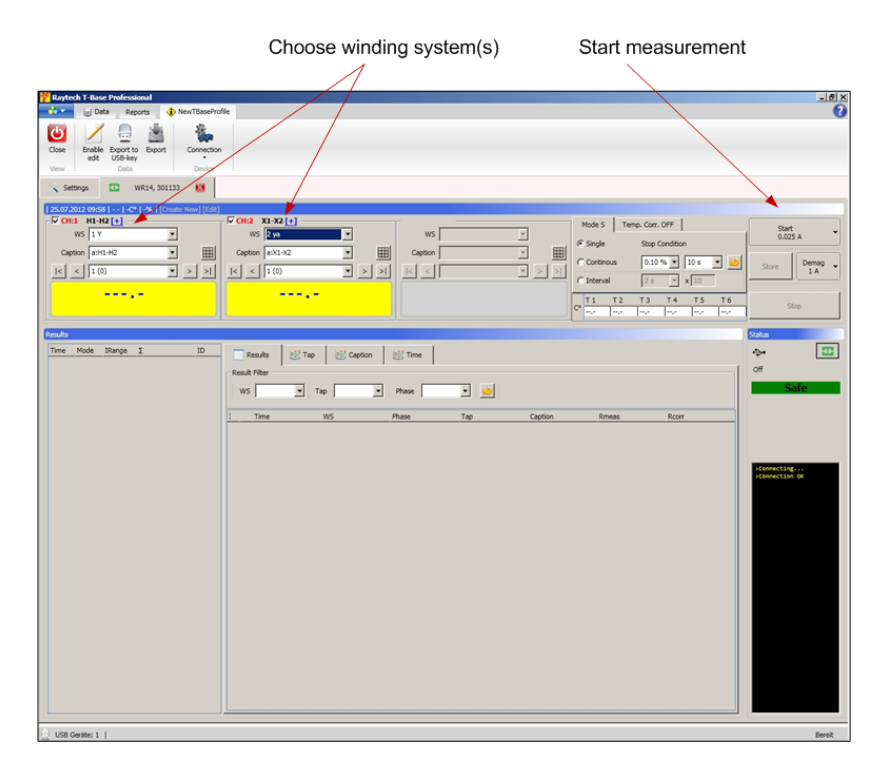

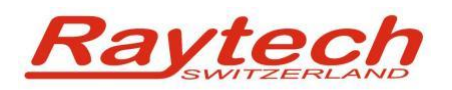

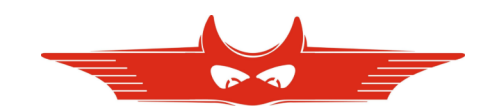

## <span id="page-8-0"></span>**5 Contacts**

#### **Raytech Switzerland**

Raytech AG Oberebenestrasse 11 5620 Bremgarten

Phone: +41 56 648 6010 Mail: [welcome@raytech.ch](mailto:welcome@raytech.ch) Web: [www.raytech.ch](http://www.raytech.ch/)

#### **Your local Representative**